## TÉMA: **Prezentování textu v tabulce**

<span id="page-0-0"></span>*Marketingový pracovník společnosti "Naše zahrada" potřebuje navrhnout a zařadit do katalogu přílohu "Koření společnosti Naše zahrada". Majitelka společnosti si přeje, aby příloha zahrnovala tři tabulky: formulář objednávky, tabulku poplatků za dopravu a balné a tabulku volitelných, nestandardních dob doručení a příplatků za ně.*

## **Zadání:**

**Otevřete soubor** *VytvoreniTabulky.odt*.

- 1. **Vložte** pod větu *Vyplňte prosím tento formulář:* **tabulku** s pěti řádky a pěti sloupci. Tabulka bude mít název *Objednávka*.
- 2. **Obsah a** další **vzhled tabulky upravte** dle následujícího obrázku:

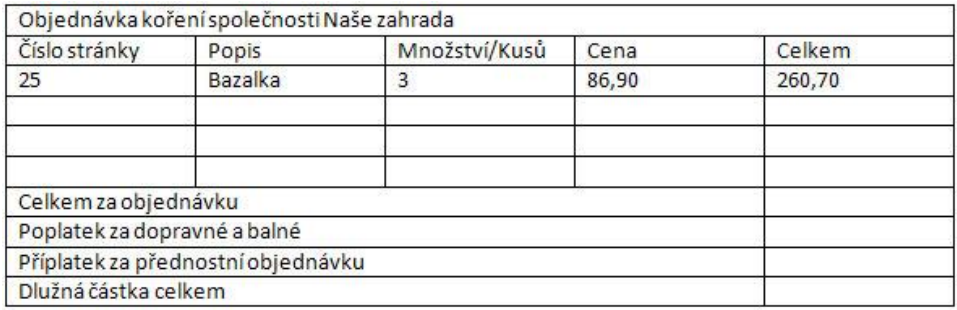

- 3. Vyberte blok textu začínající slovy *Dopravné a balné* a končící částkou *599,95 Kč*. **Převeďte**  tento **text na tabulku**.
- 4. **Přizpůsobte šířku sloupců tabulky** jejich **obsahu** (textu v buňkách).
- 5. **Tabulku** *Dopravné a balné* **rozdělte** na dvě části tak, aby nová tabulka začínala řádkem s textem *2000,10 Kč*. Druhá **část** rozdělené **tabulky bude začínat záhlavím** (nadpisem), který je uveden v první části tabulky *Dopravné a balné*.
- 6. Přesuňte se směrem dolů. Proveďte **seřazení textu v tabulce** *Dodávkové služby* vzestupně podle druhého sloupce, seřaďte pouze data (ne záhlaví tabulky).
- 7. **Zarovnejte obě tabulky** *Dopravné a balné* na střed dokumentu.
- 8. Upravte **šířku tabulky** *Dodávkové služby* na 8 cm tak, aby sloupce byly rozšířeny rovnoměrně.
- 9. **Nastavte** v buňkách tabulky *Dodávkové služby* **výšku** všech **řádků** na 0,90 cm.
- 10. Provedené **změny** v dokumentu **uložte** a **zavřete dokument**.

**[Řešení](#page-1-0)**

## <span id="page-1-0"></span>**Řešení:**

Nabídka **Soubor/Otevřít…** (nebo tlačítko **Otevřít** na panelu nástrojů **Standardní**, popř. klávesová zkratka **Ctrl+O**). V dialogovém okně **Otevřít** nalézt soubor dle zadání, tlačítko **Otevřít**. V dialogovém okně **Otevřít** najít dokument dle zadání, tlačítko **Otevřít**. Pozn. Dokument lze otevřít také přímo v prostředí operačního systému, např. ve Windows (dvakrát kliknout na ikonu souboru nebo kontextová nabídka ikony**/Otevřít**).

- 1. Umístit kurzor dle zadání, nabídka **Tabulka/Vložit/Tabulka…/**v dialogovém okně **Vložit tabulku** vyplnit název tabulky, nastavit číselníky **Sloupce** a **Řádky** na hodnotu 5, tlačítko **OK** (nebo nabídka **Vložit/Tabulka…**). Na pozici kurzoru bude vytvořena tabulka o rozměrech 5 řádků x 5 sloupců. Kurzor se nachází v 1. buňce.
- 2. Upravit tabulku dle obrázku následujícím způsobem (vkládání tetu, řádků tabulky, slučování buněk):
	- a. Vybrat první řádek myší (nebo umístit ukazatel do prvního řádku, nabídka **Tabulka/Vybrat/Řádky**). Sloučit buňky prvního řádku – nabídka **Tabulka/Sloučit buňky** (nebo tlačítko **Sloučit buňky** na panelu nástrojů **Tabulka**). Z vybraných buněk prvního řádku se vytvoří buňka jediná. Do této buňky vepsat text dle zadání.
	- b. Umístit kurzor do první buňky druhého řádku a napsat text dle zadání. Obdobným způsobem vepsat text dle zadání do dalších buněk druhého a třetího řádku. Pro přesun mezi buňkami lze použít klávesu **Tab** (nebo kliknout myší).
	- c. Vložit do tabulky další dva řádky kliknout myší do posledního řádku tabulky, nabídka **Tabulka/Vložit/Řádky…/**v dialogovém okně **Vložit řádky** zadat počet řádků, **Umístění** nastavit **Za**, tlačítko **OK** (nebo tlačítko **Vložit řádek** na panelu nástrojů **Tabulka**). V tabulce vzniknou pod původně vybranými řádky na konci další dva řádky.
	- d. Sloučit první čtyři buňky posledního řádku vybrat buňky, nabídka **Tabulka/Sloučit buňky** (nebo tlačítko **Sloučit buňky** na panelu nástrojů **Tabulka**). Do vzniklé buňky vepsat text dle zadání.
	- e. Vytvořit další řádek tabulky o stejné struktuře umístit kurzor do poslední buňky, klávesa **Tab**. Do první buňky řádku vepsat text dle zadání. Obdobně postupovat u dalších řádků tabulky. Pozn. Ve výchozím formátu buňky je nastavena mezera za odstavcem. Pokud bychom chtěli, aby tabulka vypadala jako v náhledu, museli bychom tuto mezeru zrušit (vybrat buňky tabulky, nabídka **Formát/Odstavec…/**záložka **Odsazení a proklad znaků/**sekce **Vzdálenost/Dole**).
- 3. Vybrat text dle zadání, nabídka **Tabulka/Převést/Text->Tabulka…/**v sekci **Oddělit text** zvolit oddělovač – **Tabulátory**, tlačítko **OK**. Sedm řádků vybraného textu bude převedeno na tabulku o dvou sloupcích a sedmi řádcích.
- 4. Označit oba sloupce tabulky např. umístěním ukazatele myši nad sloupec (ukazatel myši se změní na šipku ukazující dolů) a tažením myši, nabídka **Tabulka/Automatická úprava/Optimální šířka sloupce** (nebo tlačítko **Optimalizovat/Optimální šířka sloupce**  na panelu nástrojů **Tabulka**). Šířka sloupců tabulky bude přizpůsobena vždy nejdelšímu textu v jednotlivých sloupcích tabulky.
- 5. Umístit kurzor v tabulce *Dopravné a balné* do řádku začínajícího údajem *2000,10*, nabídka **Tabulka/Rozdělit tabulku/**nechat zatrhnuto **Kopírovat nadpis**, tlačítko **OK**.
- 6. Označit celou tabulku *Dodávkové služby* (např. myší, nebo nabídka **Tabulka/Vybrat/Tabulka**), nabídka **Tabulka/Seřadit…/**v dialogovém okně **Řadit** v prvním řádku nechat zatrženo **Klíč 1**, v číselníku zvolit **Sloupec** 2, nechat způsob řazení **Vzestupně**, tlačítko **OK**. OpenOffice.org Writer automaticky rozpozná, že tabulka obsahuje záhlaví a seřadí pouze data v tabulce dle zadaných kritérií.
- 7. Umístit kurzor do tabulky, zobrazit vlastnosti tabulky nabídka **Tabulka/Vlastnosti tabulky…/**záložka **Tabulka/**sekce **Zarovnání**, **Na střed** (nebo tlačítko **Vlastnosti tabulky** na panelu nástrojů **Tabulka**).
- 8. Umístit kurzor kdekoliv do tabulky *Dodávkové služby*, zobrazit vlastnosti tabulky nabídka **Tabulka/Vlastnosti tabulky…** (nebo tlačítko **Vlastnosti tabulky** na panelu nástrojů **Tabulka**)**/**záložka **Tabulka/**pole **Šířka**, záložka **Sloupce/**zatrhnout **Rovnoměrně rozložit sloupce**. Šířky sloupců tabulky budou adekvátně přizpůsobeny nastavené šířce tabulky.
- 9. Označit celou tabulku nabídka **Tabulka/Automatická úprava/Výška řádků…/**nastavit výšku řádků dle zadání, odškrtnout položku **Přizpůsobit velikosti**, tlačítko **OK**.
- 10. Nabídka **Soubor/Uložit** (nebo klávesová zkratka **Ctrl+S**, případně tlačítko **Uložit** na panelu nástrojů **Standardní**), zavřít soubor nabídkou **Soubor/Zavřít** (nebo tlačítko **Zavřít** v pravém horním rohu okna souboru).

## **[Zpět na zadání](#page-0-0)**